### Job Aid: Managing Curricula

Course: Learning Needs Management

Lab 6: Add a Curriculum

Lab 7: Associate Items to Curriculum

Lab 8: Create a Curriculum Hierarchy (Subcurriculum)

Lab 9: Add Curriculum to a Catalog

### **Description**

The purpose of this job aid is to guide Administrators through the step-by-step process of creating a curriculum. Related terminology is provided.

#### **Tasks**

A. Add a Curriculum

B. Associate Items to Curriculum

C. Create a Curriculum Hierarchy (Subcurriculum)

D. Add Curriculum to a Catalog

Terminology:

Title Title of the curriculum. Displays to the Learner on the Curriculum Status screen.

**Creation Date** Indicates the date the curriculum was created.

**Active** Indicates whether the curriculum is active or inactive in the database.

**Domain** Identifies administrative ownership of the record.

**Curriculum Type** Indicates an area that the curriculum is specific to (HR, IT, Safety, etc.).

Basis Date Indicates the start date of your company's calendar. Used with calendar basis for

items within the curriculum.

**Force Incomplete** If checked, calculates if the curriculum status should be complete or incomplete

based on Learner's latest attempt at completing any required item assigned to the

curriculum.

**Description** This field is for admin informational purposes only.

. -1-

### Task A. Add a Curriculum

Verify the **Admin** tab is selected.

- Navigate to Learning > Curricula.
- 2 Click Add New.

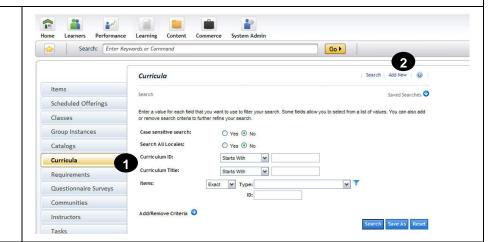

- 3 Enter a Curriculum ID.
- 4 Enter curriculum title and description.
- 5 Select a domain.
- 6 Select a curriculum type.
- T Leave the Force Incomplete checkbox unchecked.

Note: When you select the Force Incomplete checkbox, the system calculates whether the status should be complete or incomplete based on the Learner's latest attempt at completing the item. If the Learner's latest attempt is incomplete, the system calculates the expiration and required dates based on the date and time of the last unsuccessful attempt.

8 Click Add.

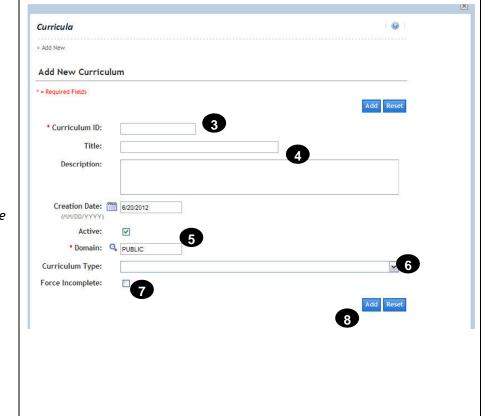

. -2-

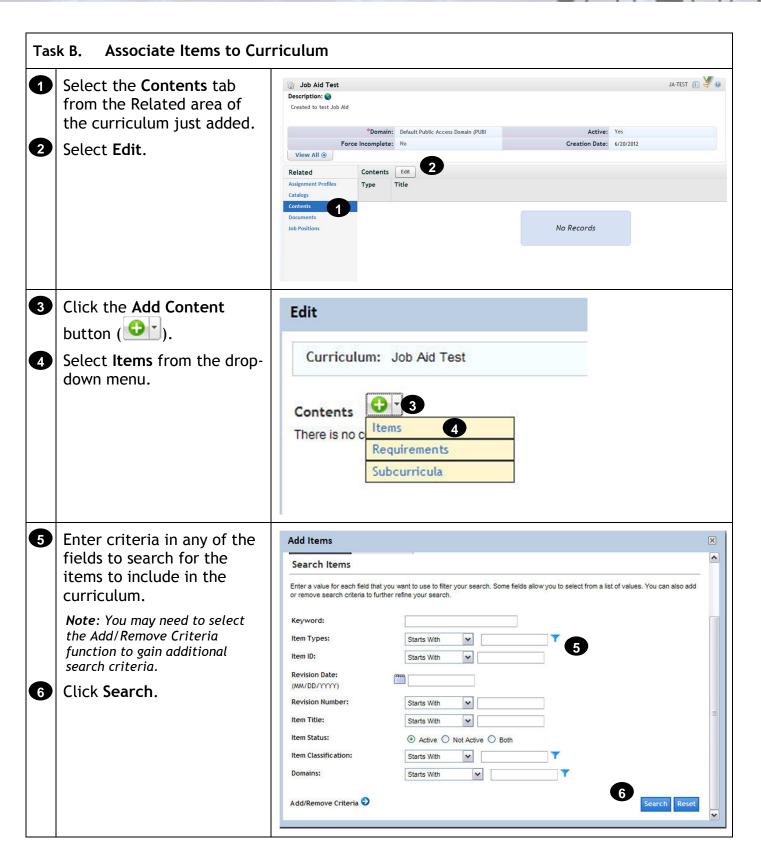

. - 3 -

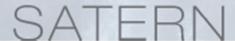

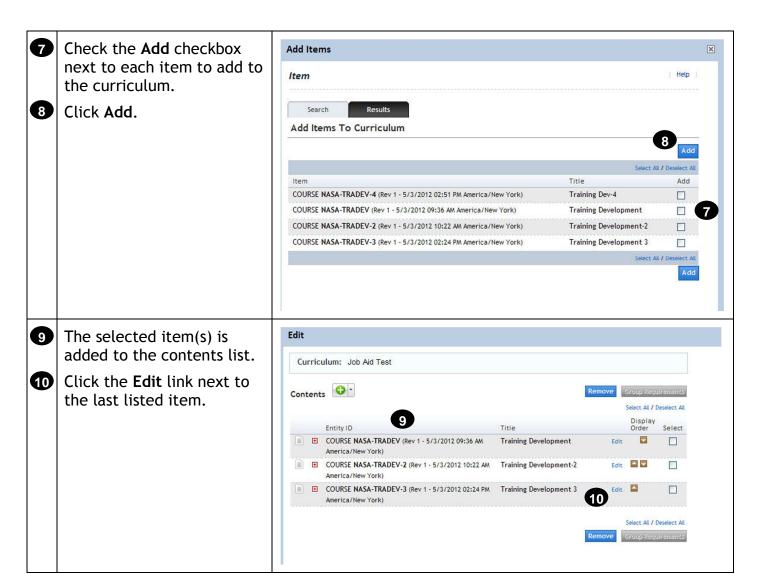

. - 4 -

- Enter initial assignments (number and period).
- Select an initial basis (event).

Do not enter retraining assignments.

- Enter a basis date (if not defaulted) and an effective date (use the current date).
- Select an assignment type. Select **Required** (**REQ**).
- Click Apply Changes.

Repeat steps 10-15 for each item in the curriculum.

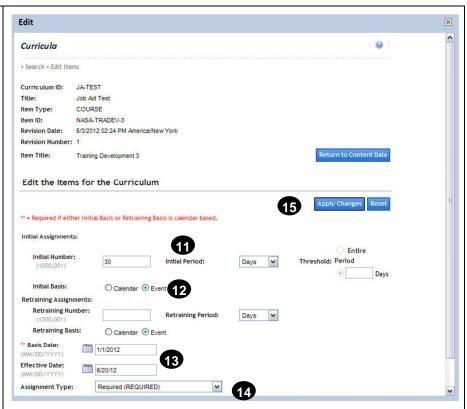

**Note:** For more information on initial assignments, retraining assignments, effective dates, and assignment type refer to the Period-Based Curriculum job aid.

- Click the Move Up (△) or Move Down (□) icons to change the display order.
- Click the Expand icon (19) next to each item to review assignment details.

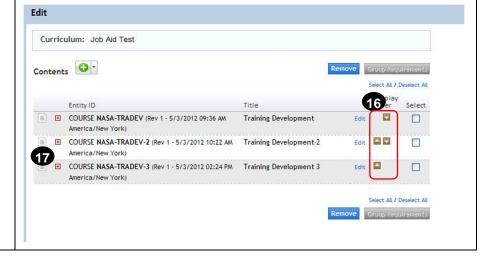

. - 5 -

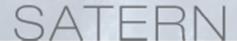

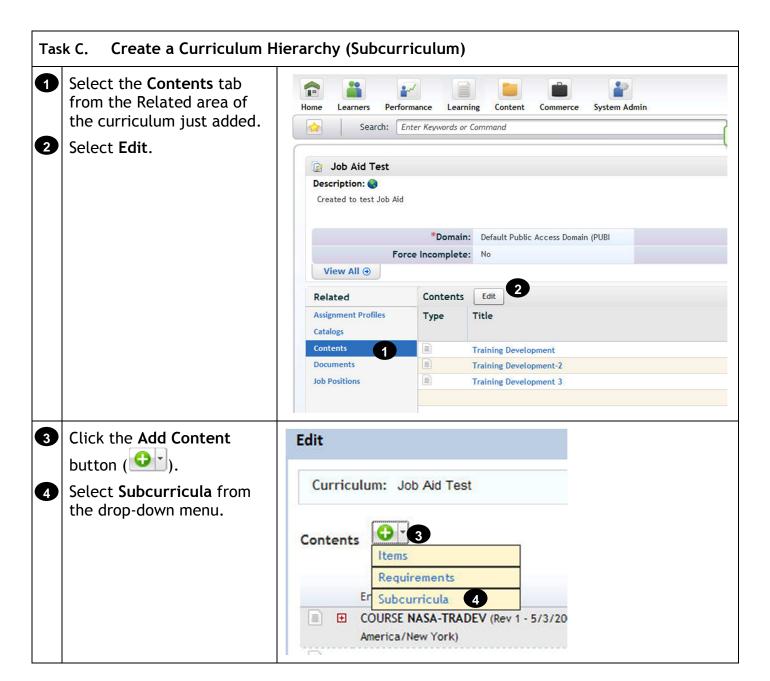

. - 6 -

Enter criteria in any of the fields to search for the curriculum to add as the subcurricula.

**Note**: You may need to select the Add/Remove Criteria function to gain additional search criteria.

6 Click Search.

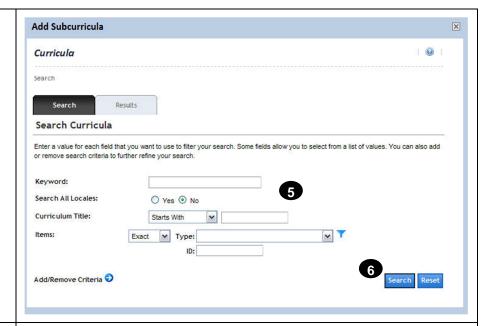

- Check the Add checkbox next to each curriculum to add as the subcurricula.
- 8 Click Add.

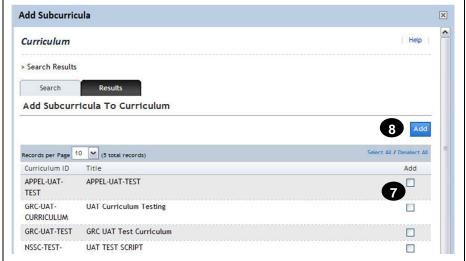

- 9 The subcurriculum is added to the bottom of the contents list.
- 10 Click the **Details** link next to the subcurriculum in the list.

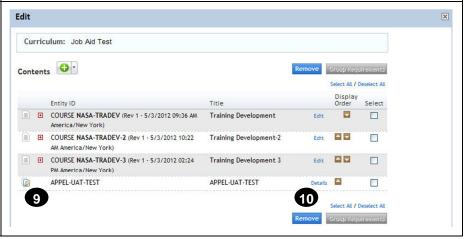

. -7-

A separate pop-up window Curricula displays details of the sub-> Search > View Items curriculum just added. Curriculum ID: APPEL-UAT-TEST APPEL-UAT-TEST Review the list of items. Click Close. View the Items for the Curriculum CERT APPEL-PPM-PROF-APPEL-PPM-PROFESSIONAL EXAM, Initial Assignments: N/A EXAM-LIC-CERT LICENSE OR CERTIFICATION **Retraining Assignments:** N/A (Rev 7/28/2009 04:29 PM Assignment Type: America/New York) Effective Date: COURSE APPEL-AEVMT APPEL-ADVANCED EARNED VALUE N/A Initial Assignments: (Rev 5/8/2007 11:42 AM MANAGEMENT TECHNIQUES: Retraining Assignments: N/A America/New York) RECOGNIZING GAMING, ABUSE AND Assignment Type: DATA MANIPULATION Effective Date: COURSE APPEL-APPEL-3CC-ADVANCED PROJECT N/A Initial Assignments: MANAGEMENT AND ADVANCED SYSTEMS **APM&ASE** Retraining Assignments: N/A (Rev 10/10/2007 01:02 PM ENGINEERING Assignment Type: Highly Recommended America/New York) Effective Date: COURSE APPEL-APP APPEL-ASSESSING PROJECT N/A Initial Assignments: (Rev 5/8/2007 11:47 AM PERFORMANCE Retraining Assignments: N/A

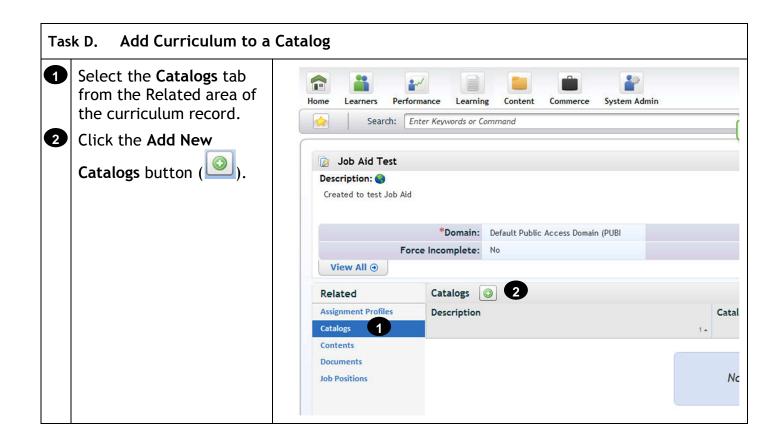

. - 8 -

3 Enter criteria to search for the catalog to add the curriculum.

**Note**: You may need to select the Add/Remove Criteria function to gain additional search criteria.

- 4 Click Search.
- **5** Check the **Add** checkbox next to the catalog.

Note: The Add Items checkbox should be checked if you also want to add all items contained in the curriculum to this catalog.

- 6 Click Add.
- Verify that the selected catalog is displayed.
- 8 Click the Flag drop-down menu and select New from the drop-down menu.
- 9 Click the **Until** calendar icon.
- Select the last date to display the flag.
- In the Reason field, enter why this curriculum is flagged (Learner viewable).
- 12 Click Save.

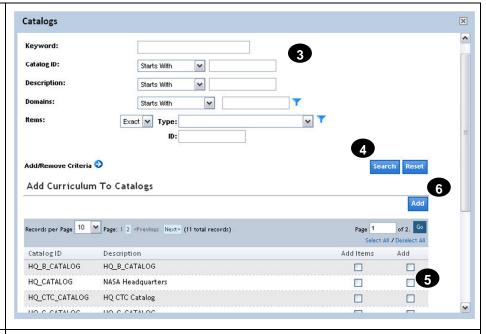

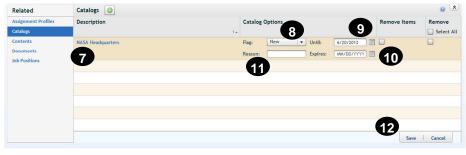

- 9 -